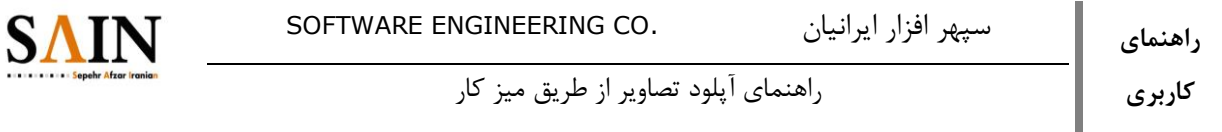

یکی از قابلیت های لایفری برای بارگزاری فایل ها، بارگزاری از طریق میز کار (کامپیوتر شخصی) می باشد. برای استفاده از این روش باید در ابتدا در سایت مربوطه، از طریق بخش اسناد و رسانه کنترل پنل یک فولدر ایجاد کنید.

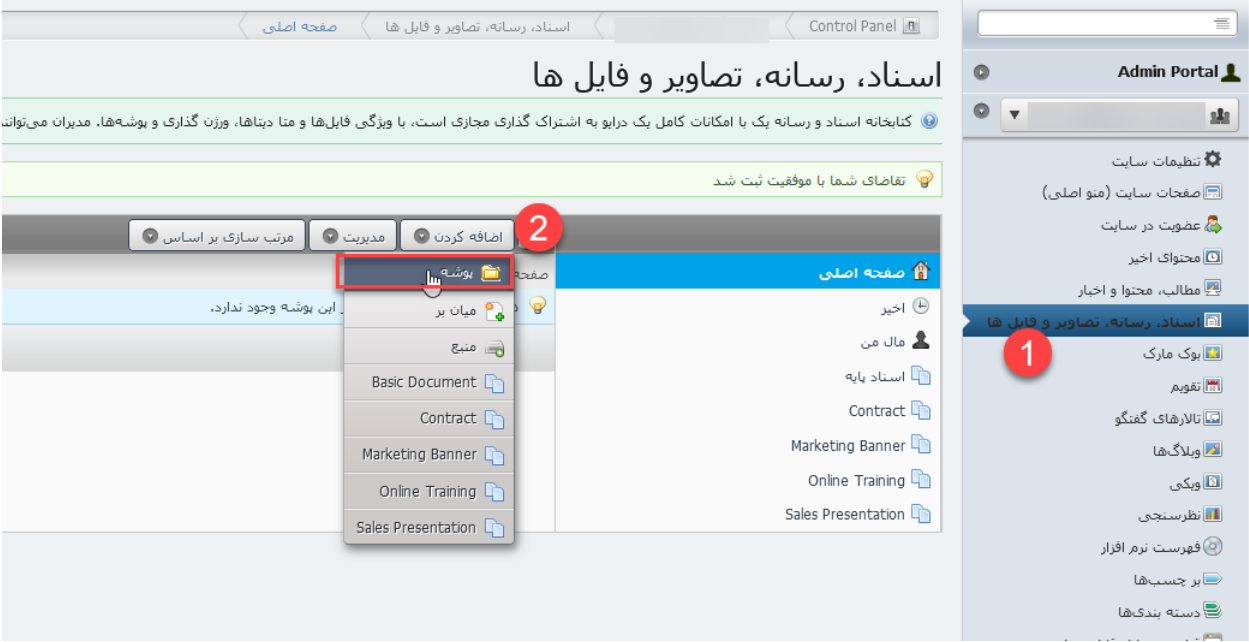

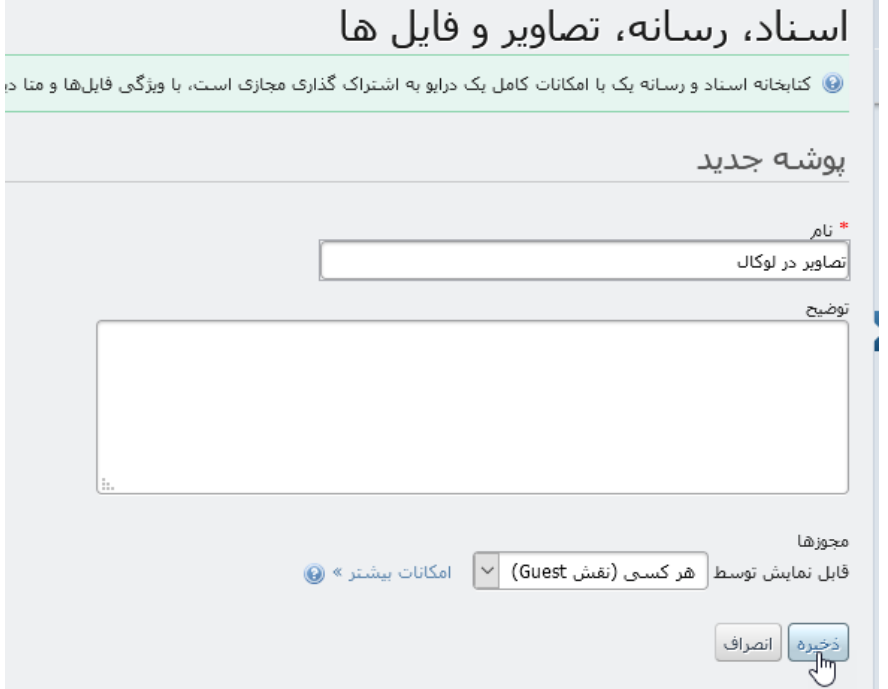

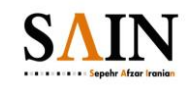

پس از ایجاد فولدر با کلیک بر روی آیکون تنظیمات کنار آن، گزینه "دسترسی از طریق میز کار " را انتخاب نمایید.

# اسـناد، رسـانه، تصاویر و فایل ها ◎ کتابخانه استاد و رسانه یک با امکانات کامل یک درایو به اشتراک گذاری مجازی است، با ویژگی فاپل@ا ومتا دیناها، ورژن گذاری و پوشهها، مدیران میتوانند بو

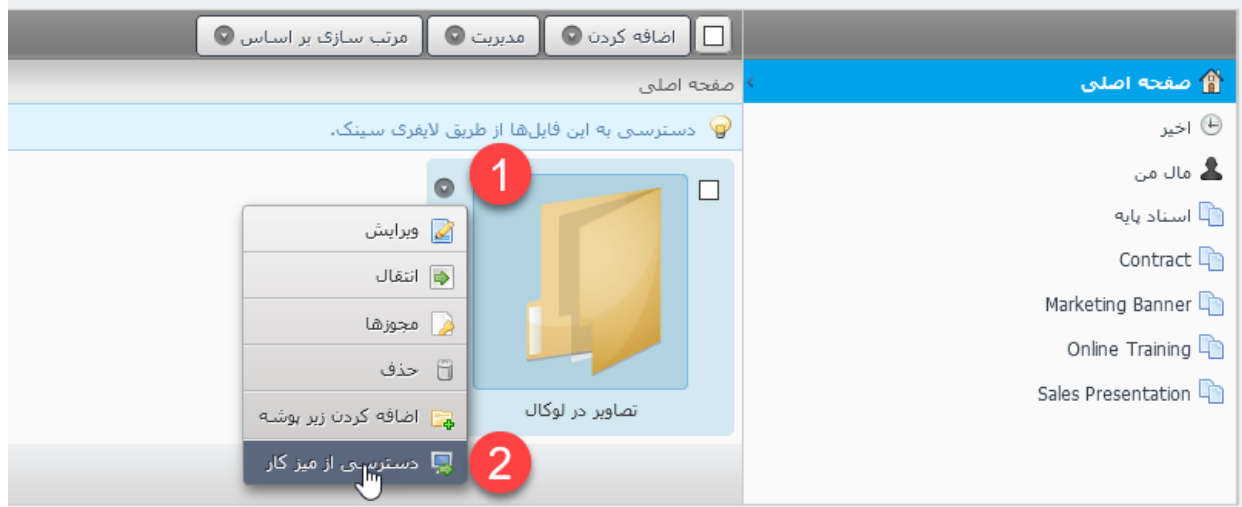

برای پیدا کردن فولدر ایجاد شده، از طریق آیکون سمت ">" در ستون سمت چپ هم می توانید اقدام کنید.

#### اسناد، رسانه، تصاویر و فایل ها .<br>© کتابخانه اسـناد و رسـانه یک با امکانات کامل یک درایو به اشـتراک گذاری مجاز:

# اسناد، رسانه، تصاویر و فایل ها

.<br>● کنابخانه اسناد و رسانه یک با امکانات کامل یک درایو به اشتراک گذار*ی* مجازی است، با ویژگ

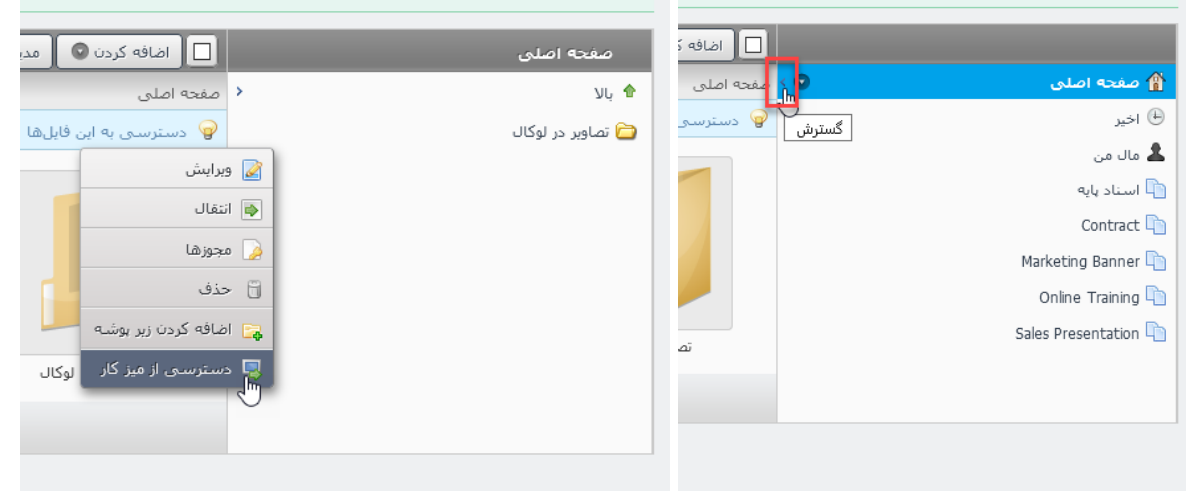

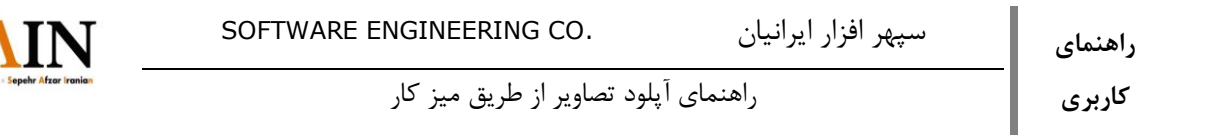

با انتخاب گزینه دسترسی از میز کار پنجره ای مشابه تصویر زیر برای شما باز خواهد شد. آدرس قرار داده شده را کپی نمایید.

S/

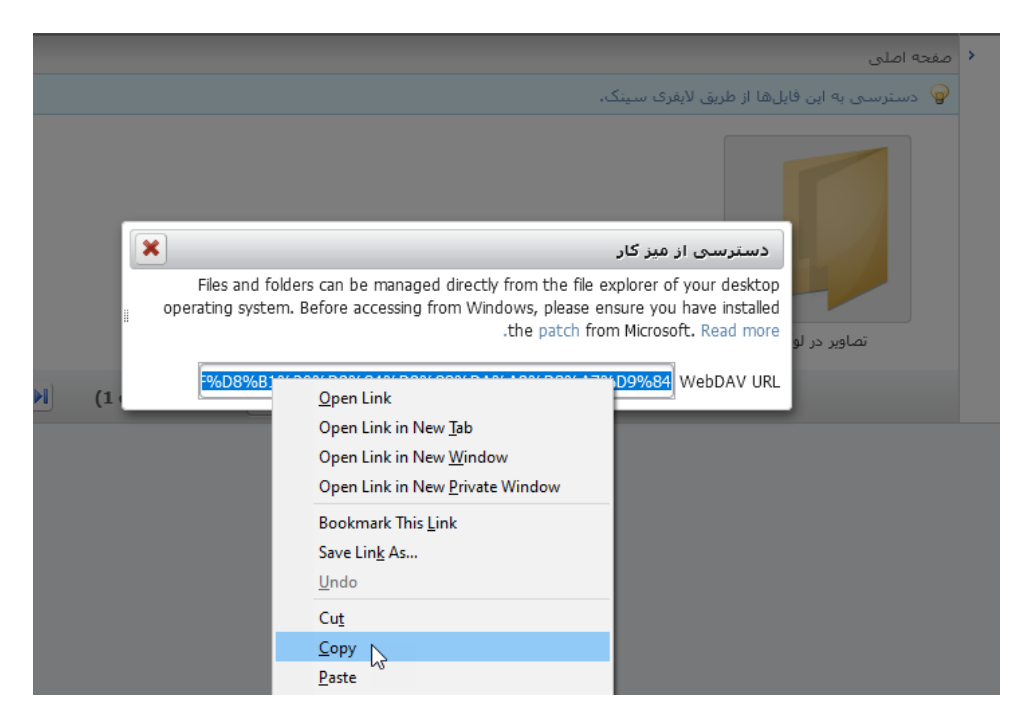

در ادامه دو روش برای دسترسی به فایل ها وجود دارد که توضیح داده می شود:

## -1 روش سریع

-2 روش ایجاد فولدر ثابت

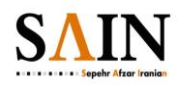

**-1 روش سریع**

در کامپیوتر شخصی خود به Computer My یا PC This در ویندوز خود مراجعه کنید و لینک کپی شده را در قسمت آدرس paste نمایید و در پنجره باز شده اطالعات الگین خود را وارد نمایید.

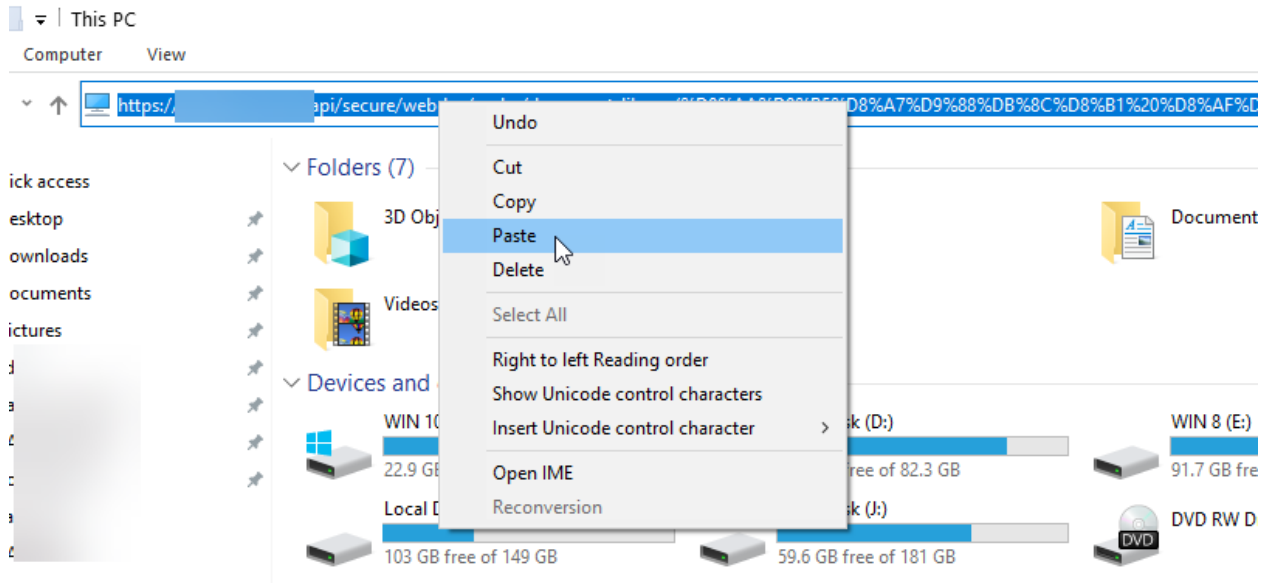

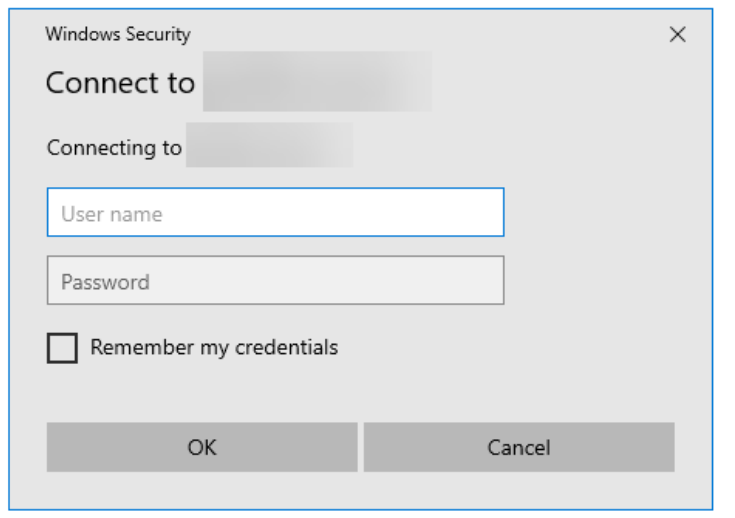

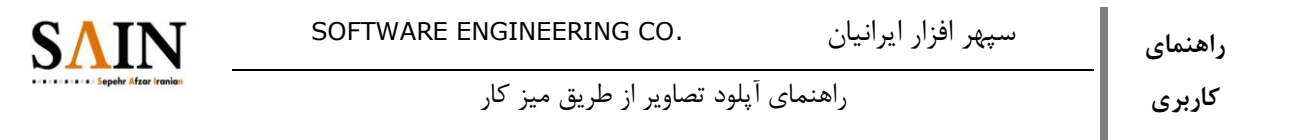

پس از تایید یه پنجره برای شما باز می شود که دقیقا مثل فولدر در سرور هست و با قرار دادن فایل ها در آن، فایل ها روی سرور آپلود می شوند.

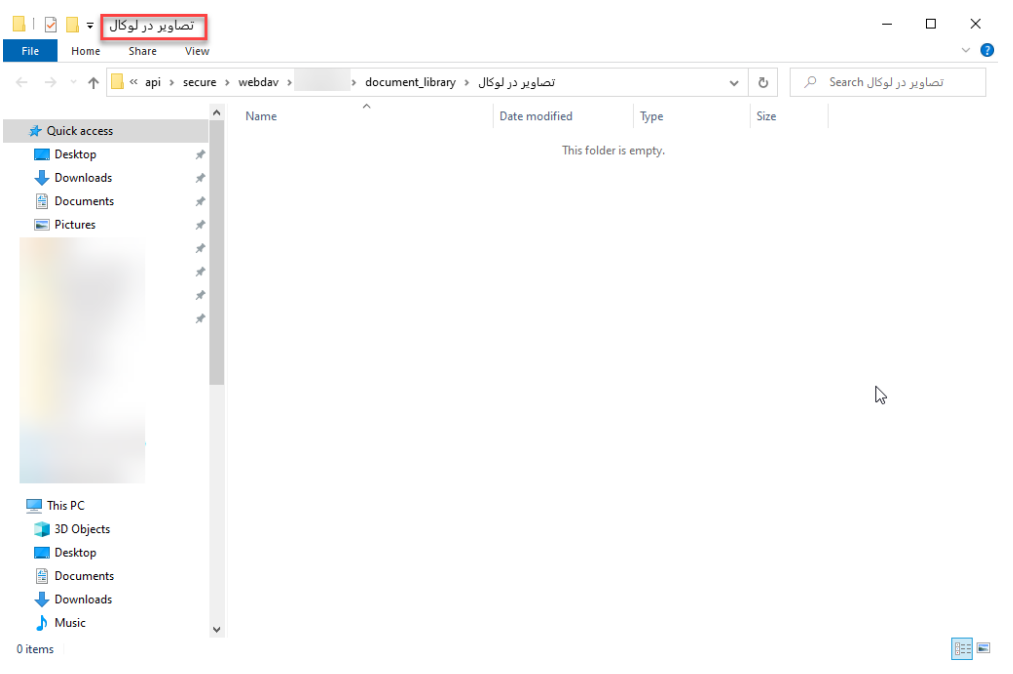

با این روش می توانید تصاویر مربوط به یک گزارش تصویری را به صورت یکجا کپی و پیست کنید تا در مطالب مورد نیاز از آن ها استفاده کنید.

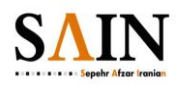

**-2 روش ایجاد فولدر ثابت**

در کامپیوتر شخصی خود به Computer My یا PC This در ویندوز خود مراجعه کنید و با راست کلیک گزینه "Add a Network Location" را انتخاب کنید و لینک کپی شده را paste نمایید.

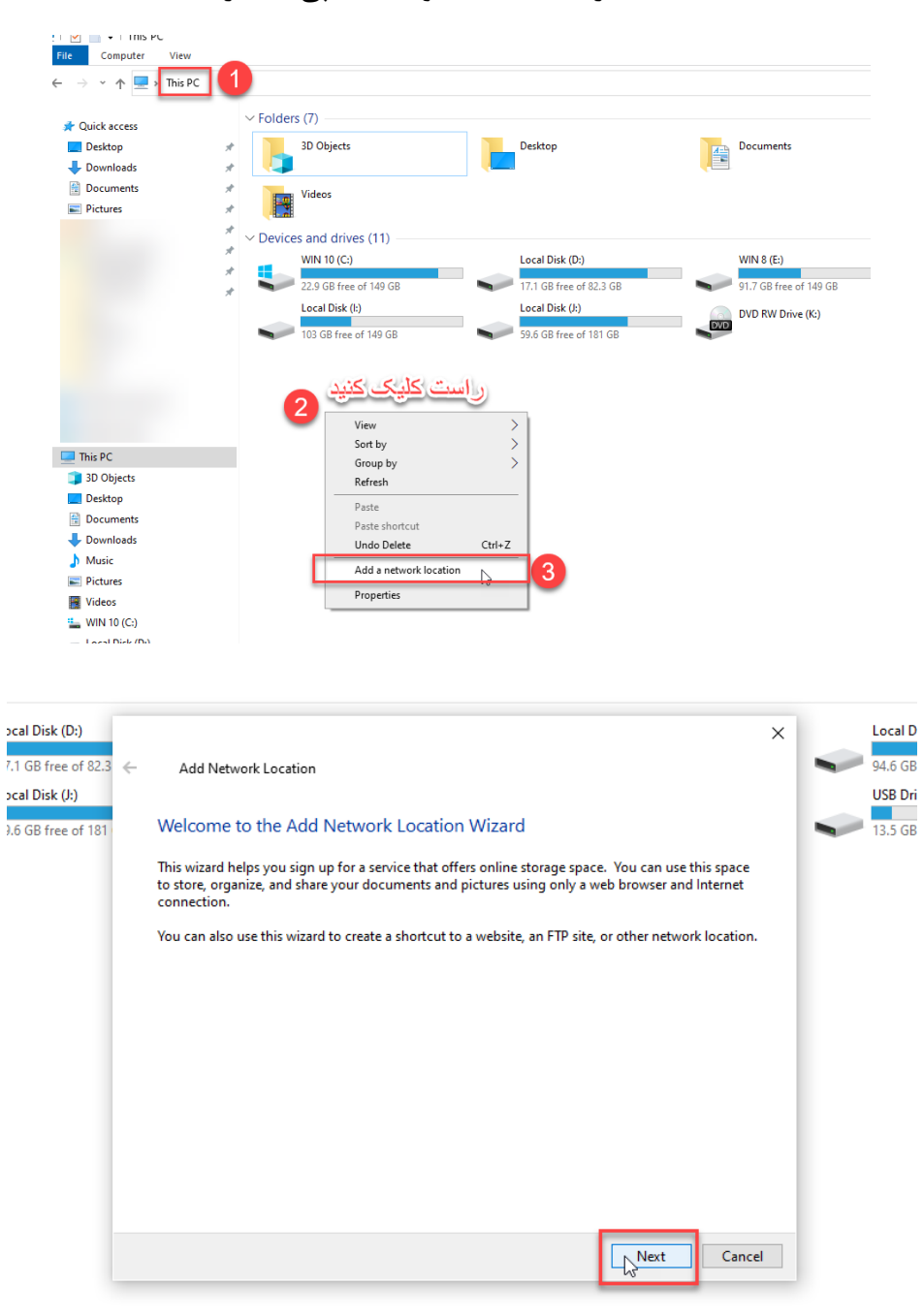

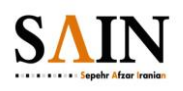

سپهر افزار ایرانیان .CO ENGINEERING SOFTWARE

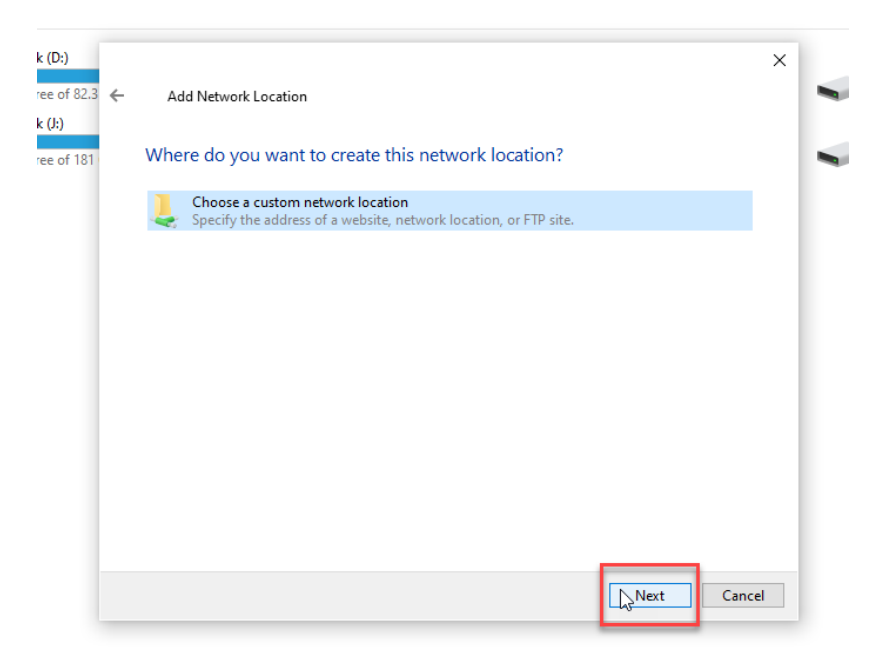

راهنمای آپلود تصاویر از طریق میز کار

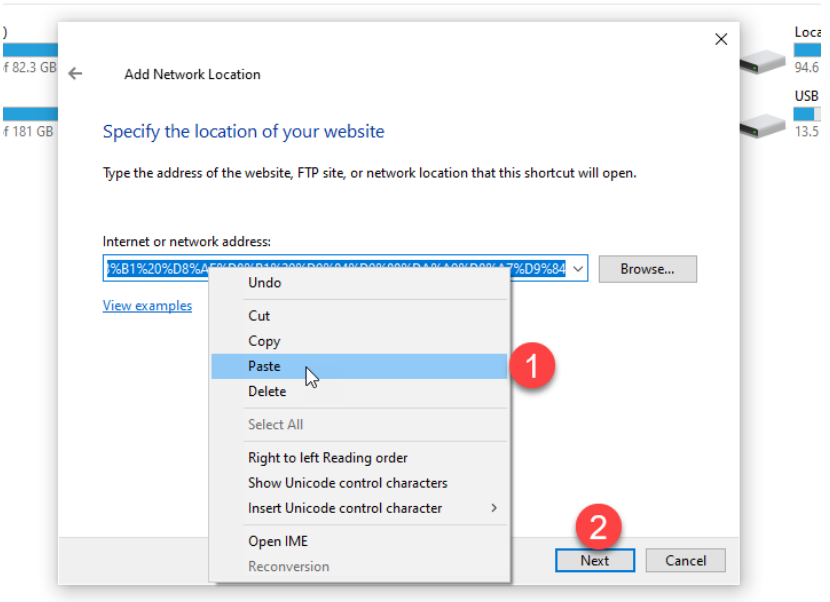

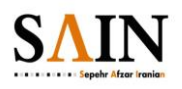

اطالعات الگین خود را در قسمت تعیین شده وارد نمایید:

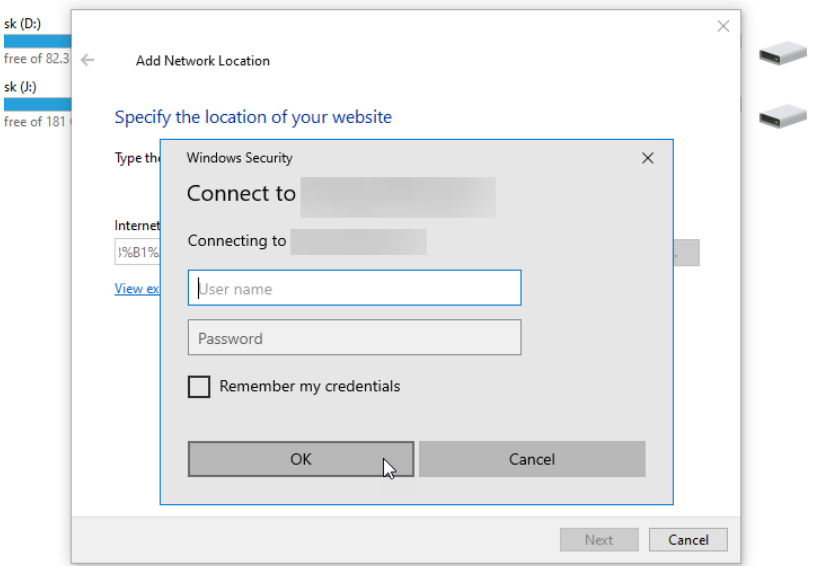

پس از تایید ورود یک نام برای فولدر مورد نظر انتخاب کنید:

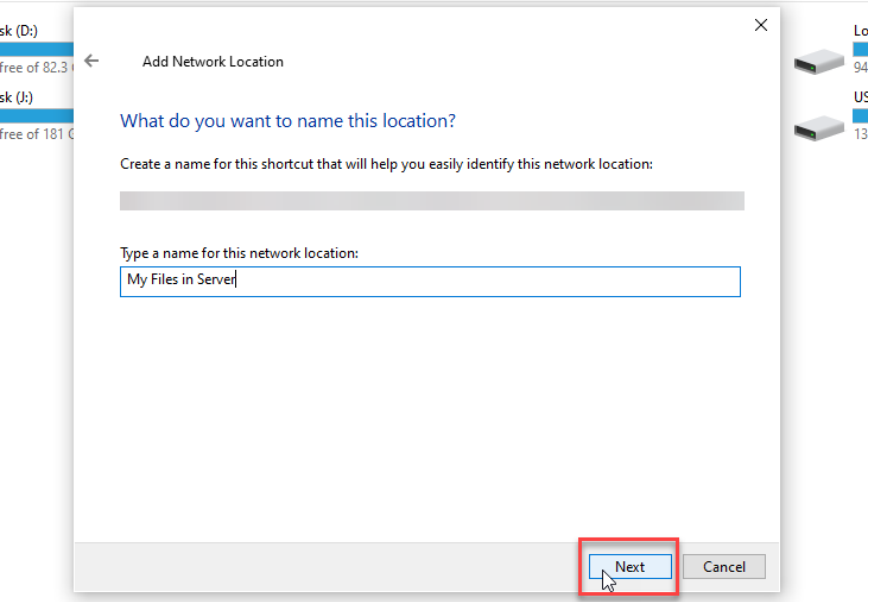

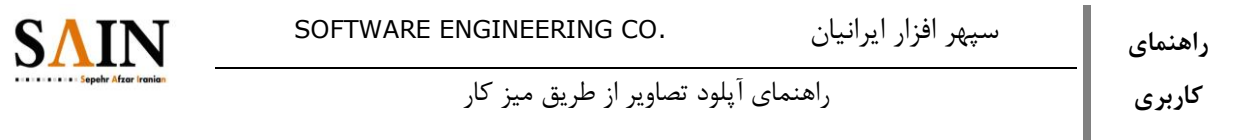

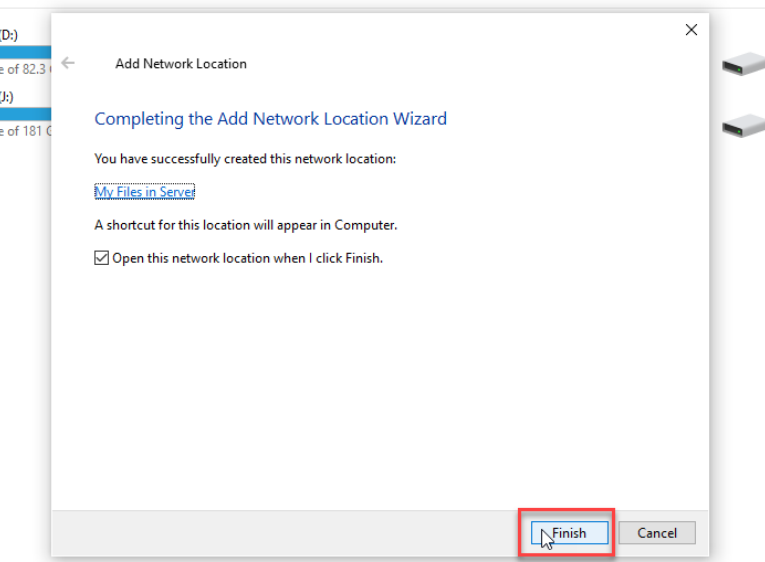

با اتمام مراحل، در بخش location network فولدری با نام انتخاب شده ایجاد می شود دقیقا مثل فولدر در سرور هست و با قرار دادن فایل ها در آن، فایل ها روی سرور آپلود می شوند.

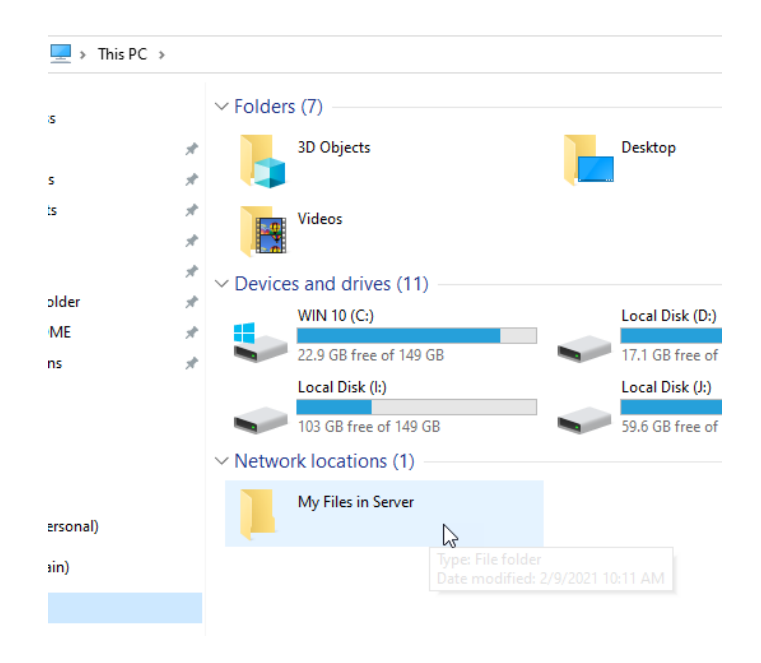

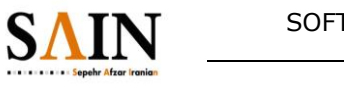

به طور مثال یک تصویر را در این فولدر قرار دادیم و در تصویر در فولدر معادل در سرور هم بارگزاری شد:

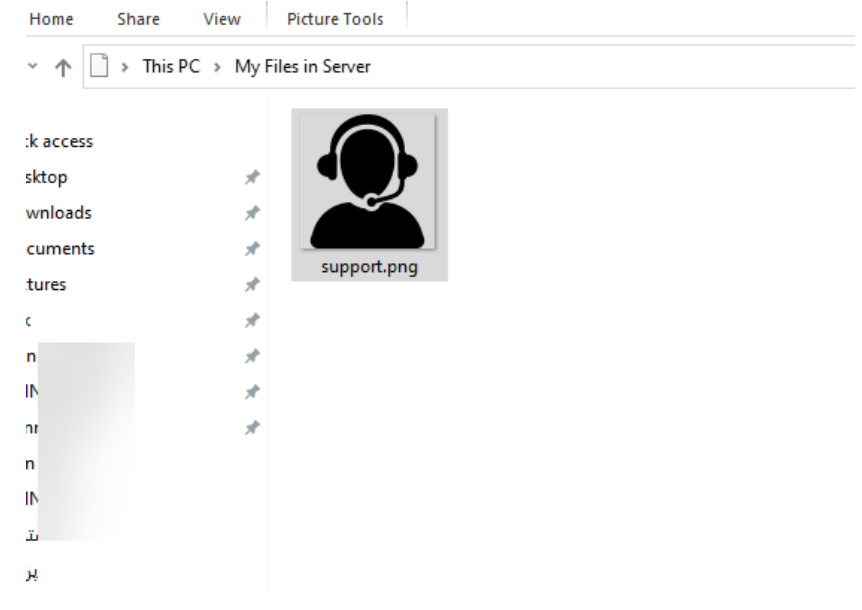

## اسناد، رسانه، تصاویر و فایل ها

⑥ کتابخانه اسناد و رسانه یک با امکانات کامل یک درایو به اشتراک گذارک مجازک است، با ویژگی فایلها و منا دیناها، ورژن گذارک و پوشهها، مدیران

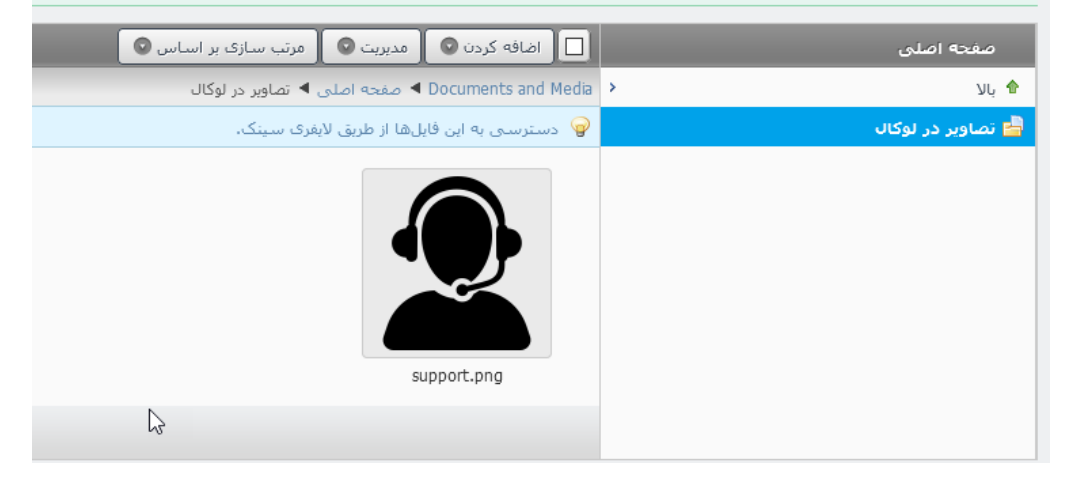

با این روش می توانید تصاویر مربوط به یک گزارش تصویری را به صورت یکجا کپی و پیست کنید تا در مطالب مورد نیاز از آن ها استفاده کنید.

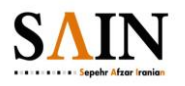

**توجه )کاربران با ویندوز 7(:** کالینت هایی که سیستم عامل آنها ویندوز 7 هست الزم است تا به جای روش های اعالم شده قبلی، دستور زیر را در cmd وارد نمایند:

#### net use \* [https://webdav.example.com/foldern](https://webdav.example.com/folder)ame

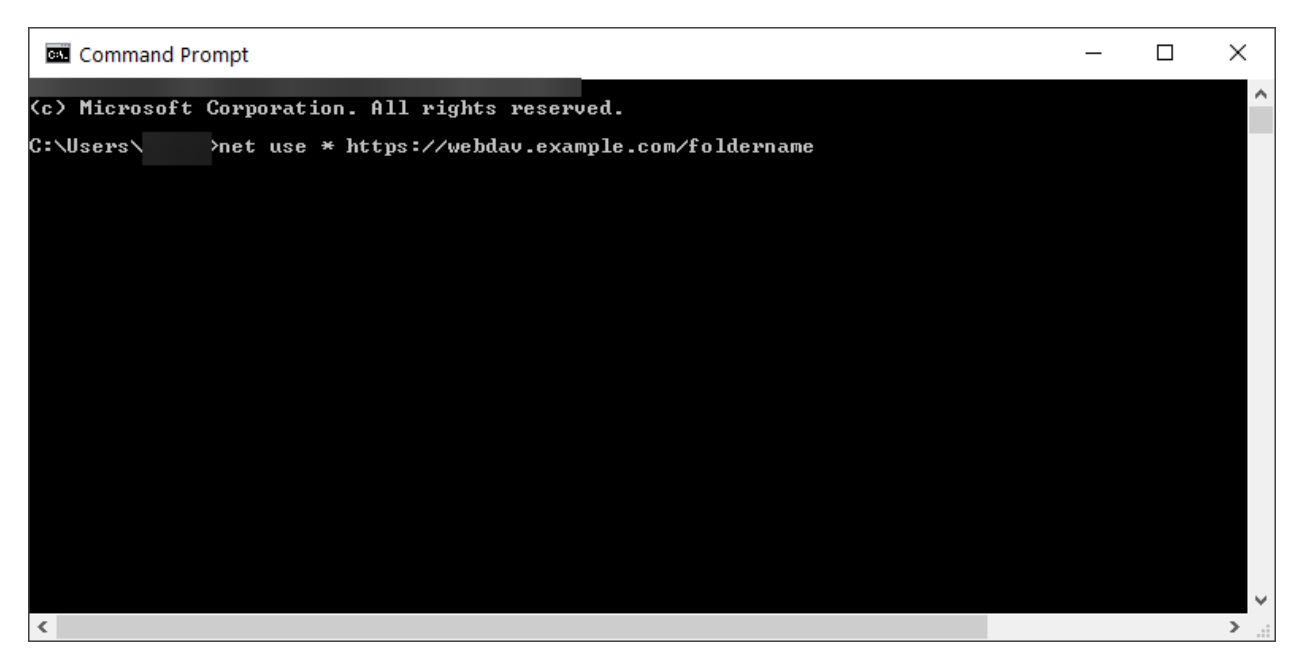

بدین ترتیب در پنجره باز شده یوزر و پسورد پرسیده می شود و سپس یک درایو مشابه روش های قبلی ایجاد ایجاد می گردد و قابل استفاده می باشد.

الزم به ذکر است این مورد فقط برای سایت هایی https هستند، در ویندوز 7 پیش می آید و در سایر موارد می توانند از روش های قبلی استفاده نمایند.